# **Leitfaden für die Nutzung der Online-Services für UBIT-Mitglieder**

(Bilanzbuchhalter, Buchhalter und Unternehmensberater)

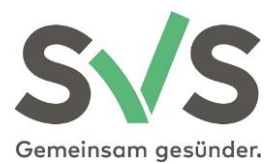

Sozialversicherungsanstalt der Selbständigen **GBLP – VersicherungsService 1** 1051 Wien, Wiedner Hauptstraße 84-86 [versicherungsservice@svs.at](mailto:versicherungsservice@svs.at)

#### Inhaltsverzeichnis

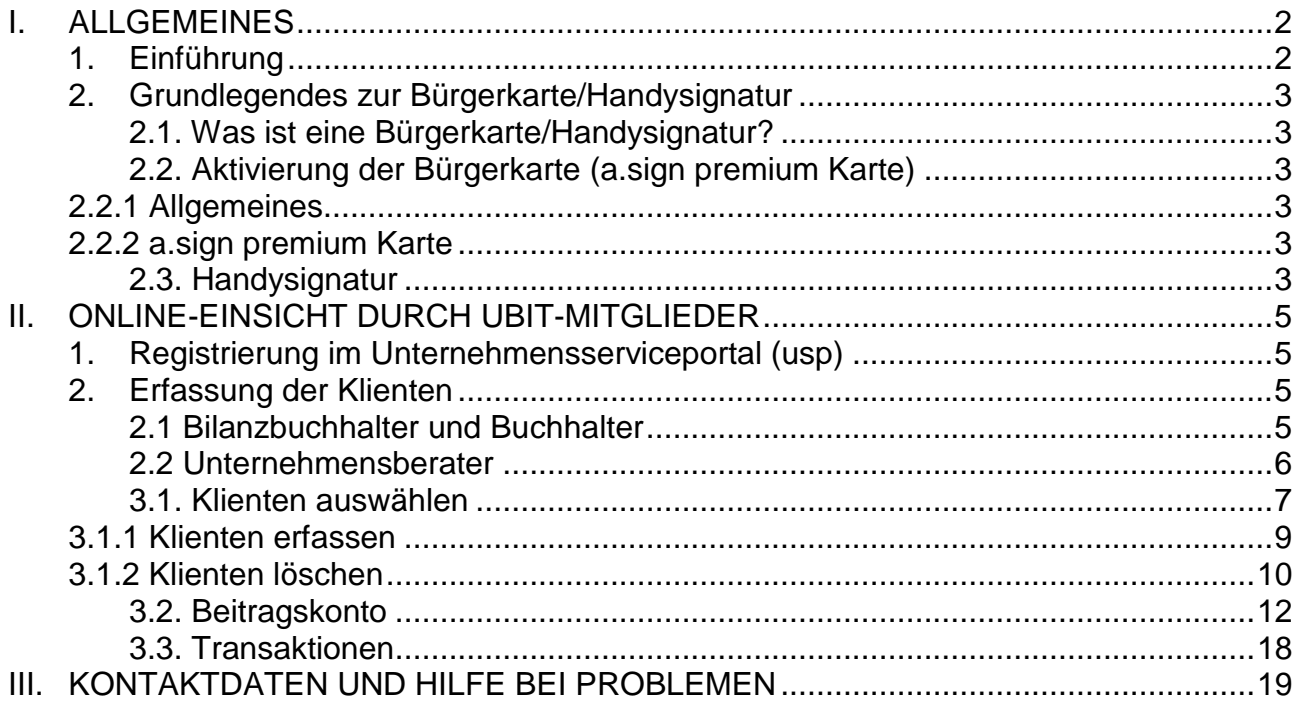

**Soweit in dieser Beschreibung personenbezogene Bezeichnungen nur in männlicher Form angeführt sind, beziehen sie sich auf Frauen und Männer in gleicher Weise.** 

**Bitte beachten Sie, dass die in diesem Dokument angeführten Links nicht immer aktuell sein müssen, da wir keinen Einfluss darauf haben und oft auch nicht darüber informiert werden, wenn fremde Anbieter Änderungen auf Ihren Internetseiten vornehmen.** 

### <span id="page-2-0"></span>**I. ALLGEMEINES**

### <span id="page-2-1"></span>**1. EINFÜHRUNG**

Die österreichische Sozialversicherung und die Sozialversicherungsanstalt der Selbständigen (SVS) stellen den Versicherten und bevollmächtigten Vertretern verschiedene Online-Services zur Verfügung, die eine Authentifizierung des Anwenders voraussetzen.

**Versicherte** haben folgende Login-Möglichkeiten:

 $\rightarrow$  mit der Bürgerkarte

 $\rightarrow$  mit der Handysignatur

Für die Nutzung einiger Online-Services, ist die Bürgerkarte oder Handysignatur zwingend erforderlich.

**Wirtschaftstreuhänder, Steuerberater, Bilanzbuchhalter, Buchhalter** oder **Unternehmensberater** die auf die Daten ihrer Klienten zugreifen wollen, haben folgende Login-Möglichkeiten:

 $\rightarrow$  mit Bürgerkarte ("a.sign premium" Karte)

 $\rightarrow$  mit Handysignatur

**Generell empfehlen wir aus Gründen der Flexibilität, einfacheren Handhabe und der Möglichkeit ein umfangreicheres Angebot zu nützen, die Handysignatur zu verwenden.**

Sie können folgende Services nutzen:

- $\checkmark$  Abfrage/Download der Beitragsvorschreibungen
- $\checkmark$  Abfrage/Download der Jahreskontenübersicht aufgeteilt in die drei Bereiche  $\rightarrow$  Jahreskonto
	- $\rightarrow$  Zahlungsbestätigung mit einzelnen Zahlungen und Gutschriften
	- $\rightarrow$  Zahlungsbestätigung Gesamtsumme
- $\checkmark$  Abfrage/Download der Informationen zur Beitragsgrundlage
- $\checkmark$  Abfrage der Transaktionen seit der letzten Beitragsvorschreibung
- $\checkmark$  Abfrage/Download von Bescheinigungen aufgeteilt in
	- $\rightarrow$  Versicherungsbestätigung
	- $\rightarrow$  Saldenbestätigung

Näheres dazu finden Sie unter

→ II. ONLINE-EINSICHT DURCH UBIT-MITGLIEDER (Punkt 3).

Sie haben auch die Möglichkeit Ihre Mitarbeiter zur Einsichtnahme auf die Beitragsvorschreibungen der Klienten zu berechtigen. Eine Voraussetzung für die Berechtigungsweitergabe ist, dass diese Personen ebenfalls eine Bürgerkarte/Handysignatur besitzen.

### <span id="page-3-0"></span>**2. GRUNDLEGENDES ZUR BÜRGERKARTE/HANDYSIGNATUR**

#### <span id="page-3-1"></span>2.1. Was ist eine Bürgerkarte/Handysignatur?

Die Bürgerkarte/Handysignatur ist eine rechtsgültige elektronische Unterschrift im Internet und ein digitaler Ausweis, mit dem Sie Dokumente online abfragen und auch unterschreiben können. Genauere Informationen und Anleitungen zur Aktivierung finden Sie unter: <https://www.buergerkarte.at/>

#### <span id="page-3-2"></span>2.2. Aktivierung der Bürgerkarte (a.sign premium Karte)

#### <span id="page-3-3"></span>2.2.1 Allgemeines

Für die Nutzung der Bürgerkarte ist ein Kartenlesegerät erforderlich. Bitte informieren Sie sich selbst über die diversen am Markt befindlichen Geräte und wählen Sie jenes aus, welches Ihnen am besten zusagt.

Zum Signieren benötigen Sie eine Bürgerkartensoftware, die Sie aus dem Internet gratis downloaden können. Die Bürgerkartensoftware können Sie unter folgendem Link downloaden:

<https://www.buergerkarte.at/downloads-karte.html>

Mit folgender Testseite können Sie prüfen, ob Ihre Bürgerkartenumgebung korrekt installiert und funktionstüchtig ist:

https://www.buergerkarte.at/test-suite-karte.html

#### <span id="page-3-4"></span>2.2.2 a.sign premium Karte

Grundsätzlich entspricht die Karte "a.sign premium" von der Firma a-trust den Voraussetzungen der Bürgerkartenbestimmungen. Sie können diese Karte bei der Firma a-trust beantragen. Achtung: Für die Nutzung dieser Karte können (jährliche) Gebühren anfallen. Weitere Informationen dazu: <https://www.a-trust.at/signaturkarten/asign-premium/?m>

#### <span id="page-3-5"></span>2.3. Handysignatur

Diese Form der Signatur ist derzeit die einfachste und benutzerfreundlichste Variante der Onlinesignatur. Die Anwendung ist an jedem Gerät (PC, Laptop, Tablet, Smartphone) mit Internetzugang möglich.

Man ist dabei von keinem Kartenlesegerät und keiner Software abhängig.

Es gibt mehrere Möglichkeiten die Handysignatur zu aktivieren:

 $\rightarrow$  Online Aktivierung mit bestehender Bürgerkarte Voraussetzung: aktivierte Bürgerkarte oder Handysignatur

 $\rightarrow$  Aktivierung über FinanzOnline

Voraussetzung: ein bestehender FinanzOnline-Zugang

→ Aktivierung über Postserver und BANKIDENT (derzeit bei Bank Austria) Voraussetzungen: Die Aktivierung der Handysignatur ist für Kunden der Bank Austria kostenlos, sofern diese über ein BANKIDENT verifiziertes Postfach bei Postserver verfügen.

 $\rightarrow$  Aktivierung mit Online-Banking Voraussetzung: Online-Banking

→ Persönliche Aktivierung in einer der Registrierungsstellen oder Finanzämter in Österreich Voraussetzung: Vorlage eines amtlichen Lichtbildausweises und e-card (für die Aktivierung) Eine Liste der Registrierungsstellen (unter anderem auch die SVS Landesstellen) finden Sie hier: <https://www.buergerkarte.at/registrierungsstellen.html>

→ Aktivierung über Post.at

Voraussetzung: Registriertes Benutzerkonto für das Web-Portal der Österreichischen Post AG

### <span id="page-5-0"></span>**II. ONLINE-EINSICHT DURCH UBIT-MITGLIEDER**

### <span id="page-5-1"></span>**1. REGISTRIERUNG IM UNTERNEHMENSSERVICEPORTAL (USP)**

Die Online Services für Bevollmächtigte sind nur über spezielle Berechtigungen verfügbar. Für die Online-Einsicht in das Beitragskonto für Bevollmächtigte ist es daher im ersten Schritt notwendig, dass der Bilanzbuchhalter, Buchhalter oder Unternehmensberater sein Unternehmen im Unternehmensserviceportal (USP) registriert.

Dazu klicken Sie unter [www.usp.gv.at](http://www.usp.gv.at/) auf den Button "Registrieren".

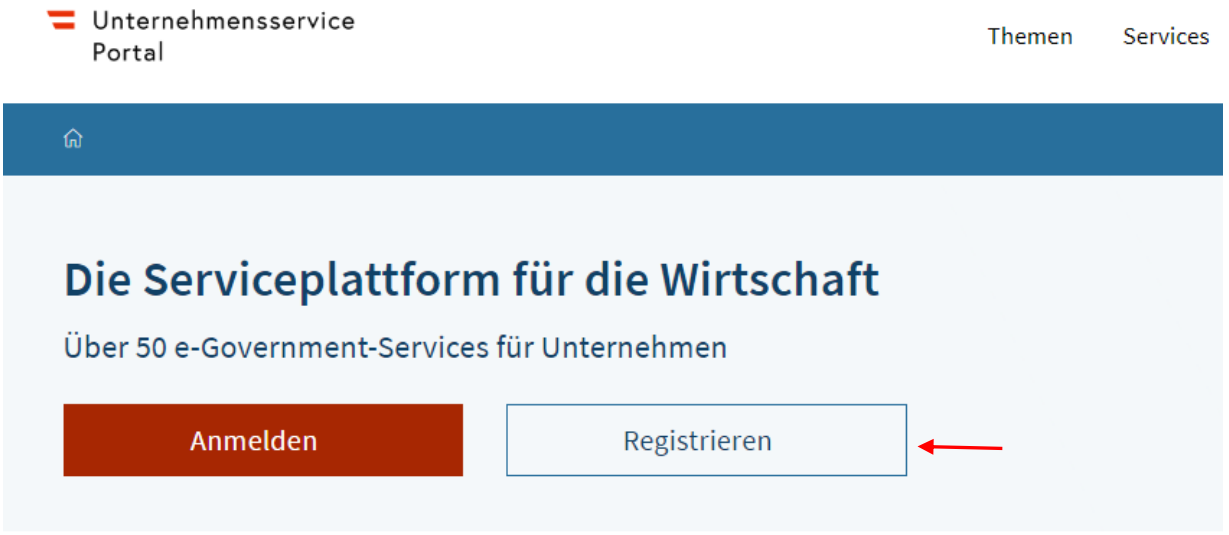

Nach der erstmaligen Registrierung steigen Sie in weiterer Folge über den Button "Anmelden" ein. Auch die weitere Wartung der Berechtigungen wie z.B. Benennung eines USP-Administrators, Weitergabe oder Entzug von weitergegebenen Berechtigungen erfolgt im USP.

Für Fragen dazu stellt Ihnen das USP eine umfangreiche Online-Hilfe zur Verfügung  $\rightarrow$ [Häufig gestellte Fragen.](https://www.usp.gv.at/Portal.Node/usp/public/content/hilfe/faq.html)

#### <span id="page-5-2"></span>**2. ERFASSUNG DER KLIENTEN**

#### <span id="page-5-3"></span>2.1 Bilanzbuchhalter und Buchhalter

Bilanzbuchhalter und Buchhalter müssen für die Eintragung von Klienten eine Vollmacht vorlegen. Bitte beachten Sie, dass nicht nur der Name und die Adresse des Klienten, sondern ebenfalls ein Geburtsdatum oder die Versicherungsnummer bekannt gegeben wird. Die Klienten werden dann seitens des VersicherungsService Ihrer zuständigen Landesstelle erfasst. Die aktuellen Mustervollmachtsformulare sind unter [www.ubit.at/formulare](http://www.ubit.at/formulare) abrufbar. Übermitteln Sie diese oder ähnlich lautende Vollmachten bitte per E-Mail an [vs@svs.at](mailto:vs@svs.at) (oder Post) an das VersicherungsService der SVS. Kontaktdaten finden Sie unter [svs.at/kontakt.](https://www.svs.at/cdscontent/?contentid=10007.846416&portal=svsportal) Nachdem die Vollmacht bei der SVS eingelangt ist und geprüft wurde, erfasst ein SVS-Mitarbeiter den Versicherten als Ihren Klienten. Damit erfolgt die Freischaltung des Zugriffs auf die Online-Services Ihres Klienten.

#### <span id="page-6-0"></span>2.2 Unternehmensberater

Unternehmensberater können sich im Rahmen ihrer Gewerbeberechtigung vor Sozialversicherungsträgern auf ihre erteilte Vollmacht berufen und somit Klienten selbst erfassen (siehe Punkt 3.1).

Der Versicherte erhält ein Verständigungsschreiben über Ihre Zugriffsberechtigung auf die Online-Services.

#### Einstieg in das Beitragskonto für Bevollmächtigte

Um in das Beitragskonto für Bevollmächtigte einsteigen zu können klicken Sie auf der Seite des USP rechts oben auf Services.

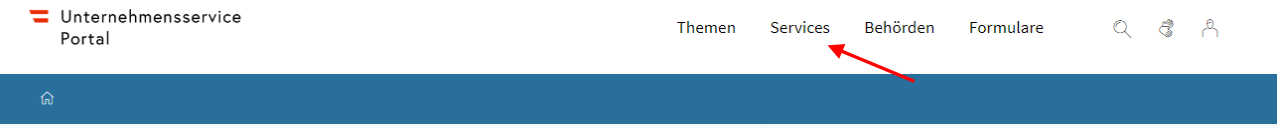

Suchen Sie dann in der Liste nach dem Online-Verfahren "SVS-Beitragskonto für Bevollmächtigte" und führen Sie die Anmeldung mit Ihrer Handysignatur oder Bürgerkarte durch.

Der Zugriff auf das Beitragskonto für Bevollmächtigte ist bei einer Anmeldung mit USP-Kennung nicht möglich!

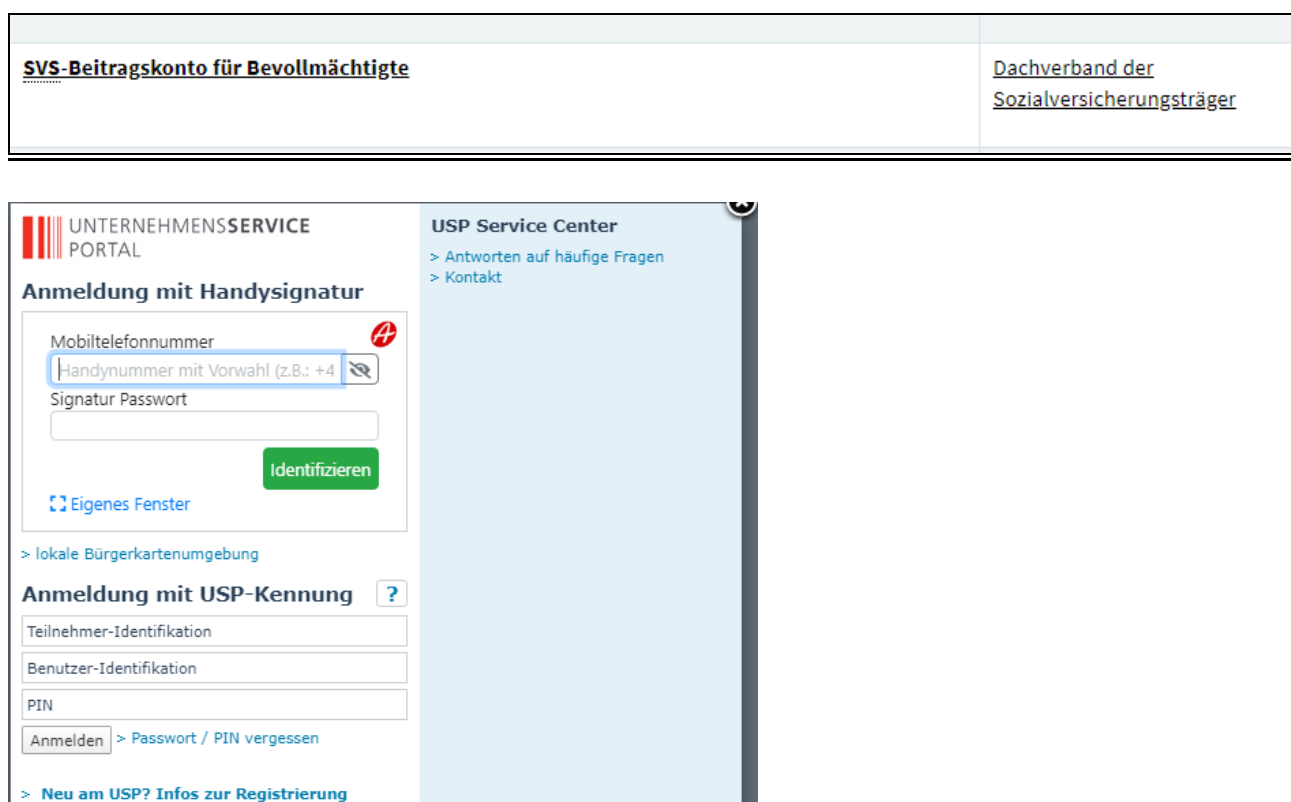

Nach erfolgreicher Signatur und Authentifizierung gelangen Sie in das "Beitragskonto für Bevollmächtigte".

ACHTUNG: Da Unternehmensberater erweiterte Zugriffsrechte haben (siehe Punkt 3.1.1), kann das Beitragskonto für Bevollmächtigte je nach gewählter Berechtigung unterschiedlich dargestellt sein.

Folgende Menüpunkte stehen Ihnen im "Beitragskonto für Bevollmächtige" zur Auswahl:

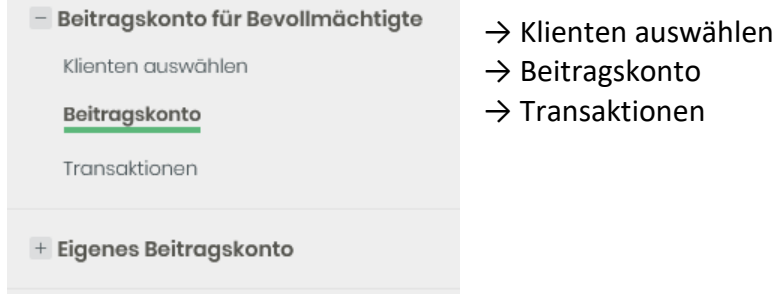

Sind Sie zu mehreren Firmen registriert oder haben Sie mehrere Berechtigungen (z.B. Bilanzbuchhalter und Unternehmensberater), wird Ihnen das Auswahlfenster "Firmenauswahl" angezeigt. Hier finden Sie ein Drop-Down-Feld, in welchem Ihnen jene Firmen/Berechtigungen zur Auswahl angeboten werden, für welche Sie sich selbst die Berechtigung angelegt haben, oder für welche Ihnen diese Berechtigung von jemand anderem weitergegeben wurde.

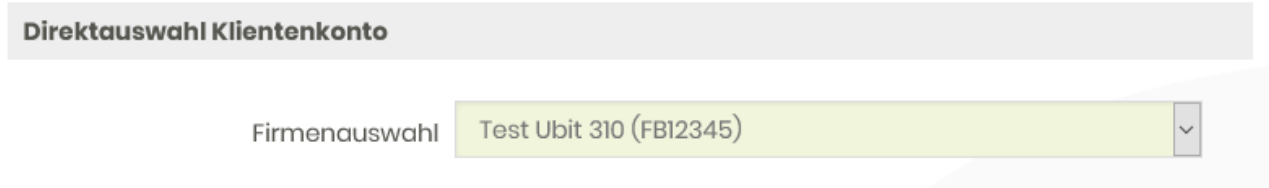

Zur weiteren Bearbeitung müssen Sie hier jene Firma/Berechtigung auswählen, für welche Sie jetzt tätig sein wollen, um z.B. Beitragsvorschreibungen von Klienten abzufragen.

#### <span id="page-7-0"></span>3.1. Klienten auswählen

Im Feld "Klienten auswählen" werden alle erfassten Klienten mit VSNR und Name angezeigt. Sie haben nun 2 Möglichkeiten das Konto eines Klienten aufzurufen:

 $\rightarrow$  Direktauswahl durch Eingabe der Sozialversicherungsnummer

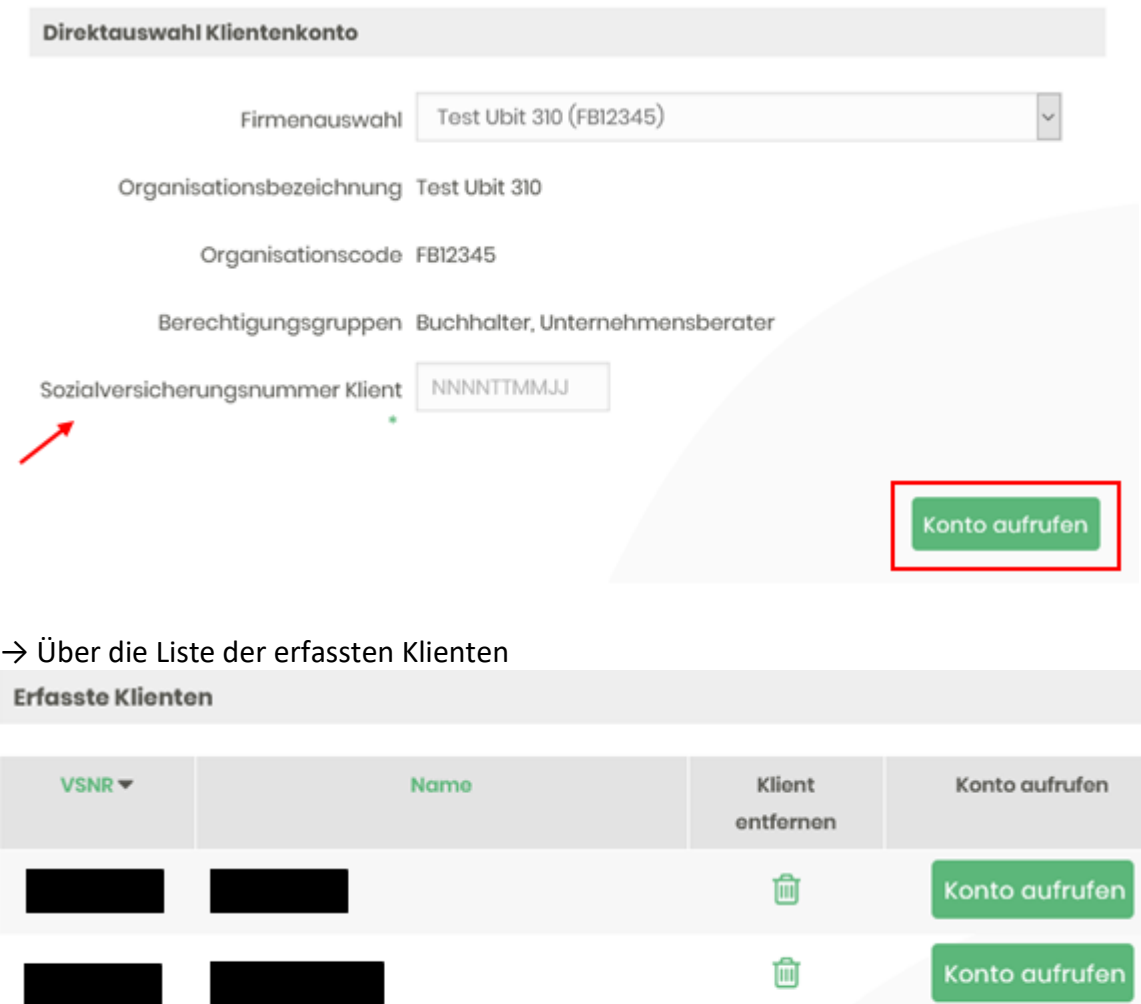

#### Gilt nur für Bilanzbuchhalter und Buchhalter:

Finden Sie bei einem Ihrer Klienten den Hinweis "Vollmacht fehlt" statt des Buttons "Konto aufrufen", handelt es sich um einen Klienten für den Sie bis dato aber keine Vollmacht vorgelegt haben.

而

Konto aufrufen

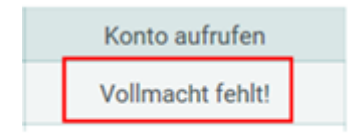

Sobald sich unter den erfassten Klienten ein Klient ohne Vollmacht befindet, scheint zusätzlich folgender Hinweis auf:

7 Hinweis zu Vollmachten

Für den Zugriff auf die Online Services Ihrer Klienten ist die Vorlage einer Vollmacht notwendig. Bitte schicken Sie (oder Ihr Klient) diese an das VersicherungsService Ihrer SVA-Landesstelle. Die Vollmacht und weitere Informationen finden Sie unter www.ubit.at/formulare.

Übermitteln Sie ggf. eine Vollmacht, damit der Zugriff auf das Beitragskonto Ihres Klienten freigegeben wird.

#### <span id="page-9-0"></span>3.1.1 Klienten erfassen

#### Gilt nur für Unternehmensberater:

Unternehmensberater müssen für den Zugriff auf die Online Services keine Vollmachten vorlegen (siehe Punkt 2.2). Sie haben die Möglichkeit Klienten selbst zu erfassen und sehen daher zusätzlich den Bereich "Klienten erfassen" im Beitragskonto für Bevollmächtigte.

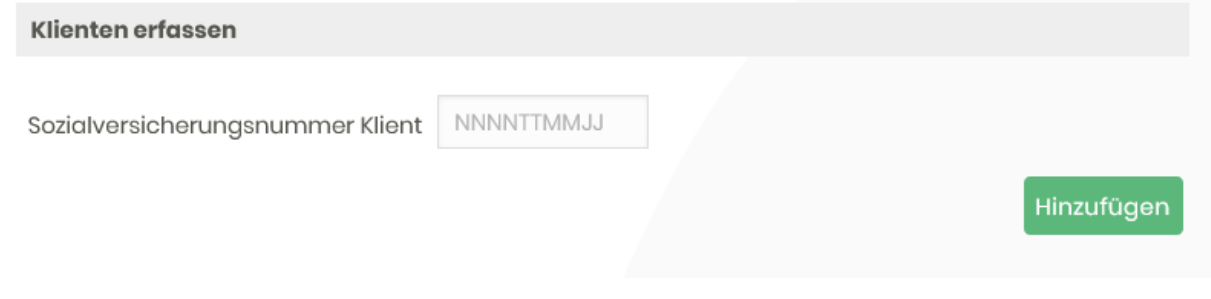

Geben Sie die Sozialversicherungsnummer des Klienten ein und klicken Sie den Button "Hinzufügen". Die Maske ändert sich wie folgt:

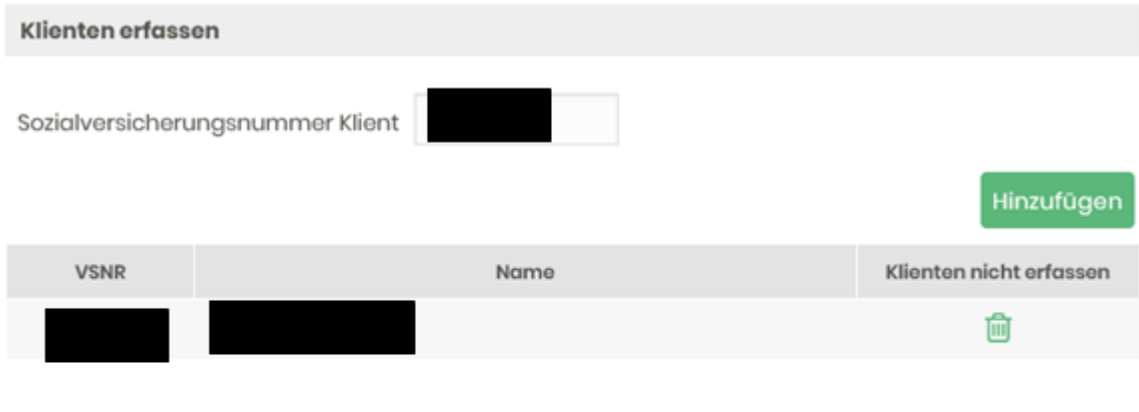

Um die Klienten endgültig in Ihre Klientenliste aufzunehmen, betätigen Sie abschließend den Button "Klienten erfassen".

Die hier eingetragenen Daten sind Grundlage für eine schriftliche Verständigung der

Klienten/Versicherten, dass Sie sich bei den eingetragtenen Klienten aufgrund Ihrer Bevollmächtigung im Sinne des WTBG für die Online-Einsichtnahme angemeldet haben.

Klienten erfassen

Um den Klient endgültig zu erfassen und in die Klientenliste aufzunehmen, müssen Sie auf "Klienten erfassen" klicken und den Vorgang mit dem Signaturvorgang abschließen. Es können auch mehrere Klienten gleichzeitig erfasst werden.

Nachdem der Vorgang abgeschlossen wurde, erscheint folgender Hinweis:

#### HINWEIS: Alle Klienten erfolgreich erfasst!

Die Erfassung eines Klienten löst ein Verständigungsschreiben über diesen Vorgang an den Versicherten aus.

#### <span id="page-10-0"></span>3.1.2 Klienten löschen

Wollen Sie einen oder mehrere Klienten aus der Liste der erfassten Klienten löschen, drücken Sie den in der Zeile des zu löschenden Klienten.

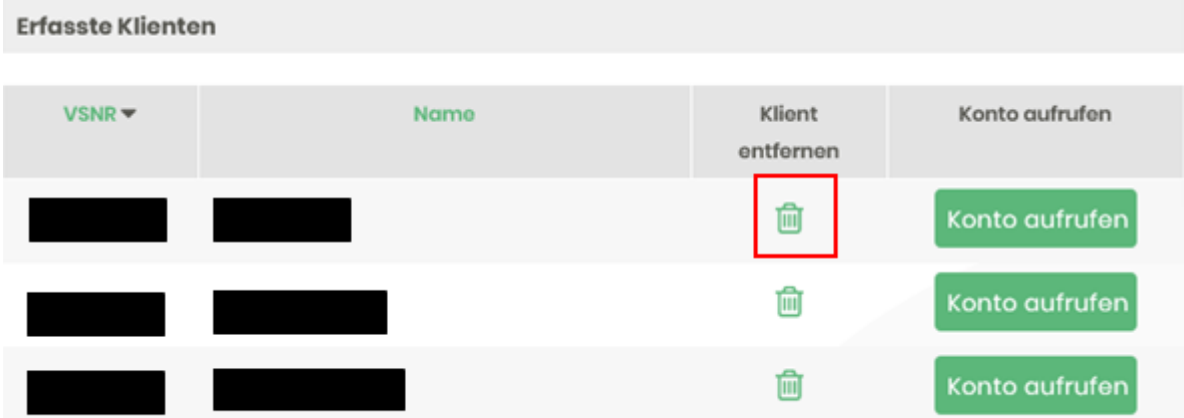

Es wird eine weitere Liste - "Klienten entfernen" - unterhalb der erfassten Klienten erstellt. Der zu löschende Klient wird nicht mehr unter den erfassten Klienten geführt.

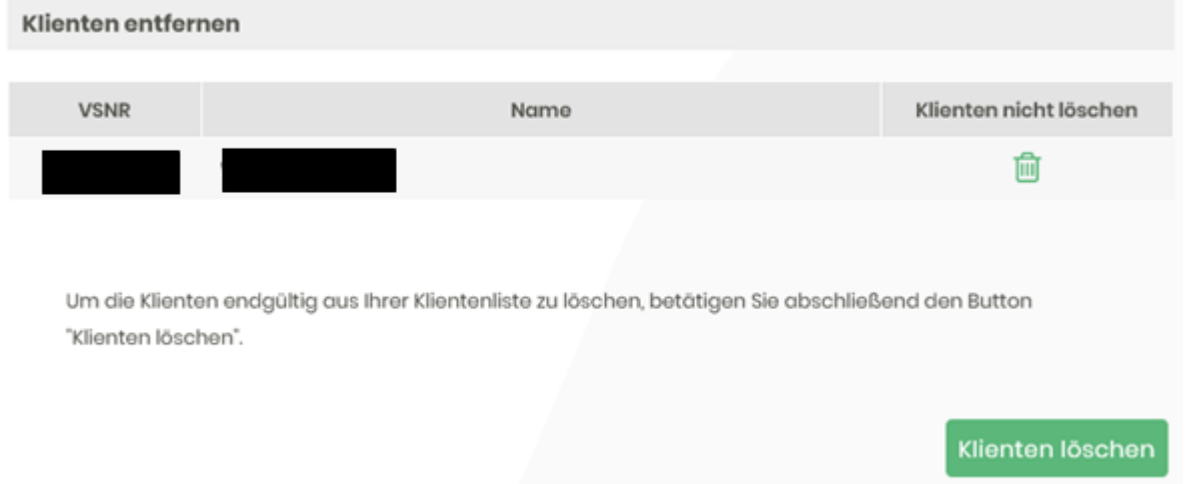

Haben sie versehentlich einen Klienten zum Löschen markiert, drücken Sie in der Spalte "Klienten nicht löschen" erneut auf den **III** - der Klient wird aus der Liste "Klienten entfernen" gelöscht und erscheint wieder bei den erfassten Klienten. Möchten Sie den oder die Klienten tatsächlich löschen, drücken sie auf den Button "Klienten löschen". Es öffnet sich wieder das Auswahlfenster zum Starten des Signaturdialogs.

Bürgerkarte oder Handysignatur **HANDY KARTE** 

Nachdem Sie den Vorgang abgeschlossen haben, erhalten Sie folgenden Hinweis:

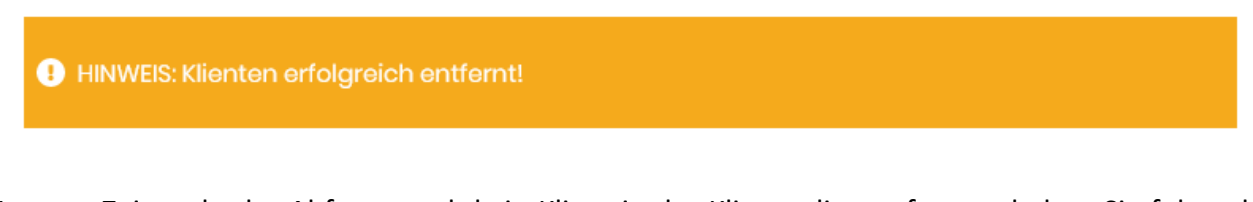

Ist zum Zeitpunkt der Abfrage noch kein Klient in der Klientenliste erfasst, erhalten Sie folgenden Hinweis:

## Klienten auswählen

*<sup>①</sup>* Information:

· Zu dieser Firma wurden noch keine Klienten erfasst.

#### <span id="page-12-0"></span>3.2. Beitragskonto

Über den Menüpunkt "Beitragskonto" gelangen Sie nach Eingabe einer bereits erfassten VSNR auf folgende Seite:

# **Beitragskonto**

Hier finden Sie Beitragsvorschreibungen, Jahres- und Soldenübersichten sowie Infos zu den Beitragsgrundlagen Ihres ausgowählten Klienten.

Bitte beachten Sie, dass die hier angezeigten Informationen ausschließlich eine GSVG- bzw. FSVG-Erwerbstätigkeit betroffen

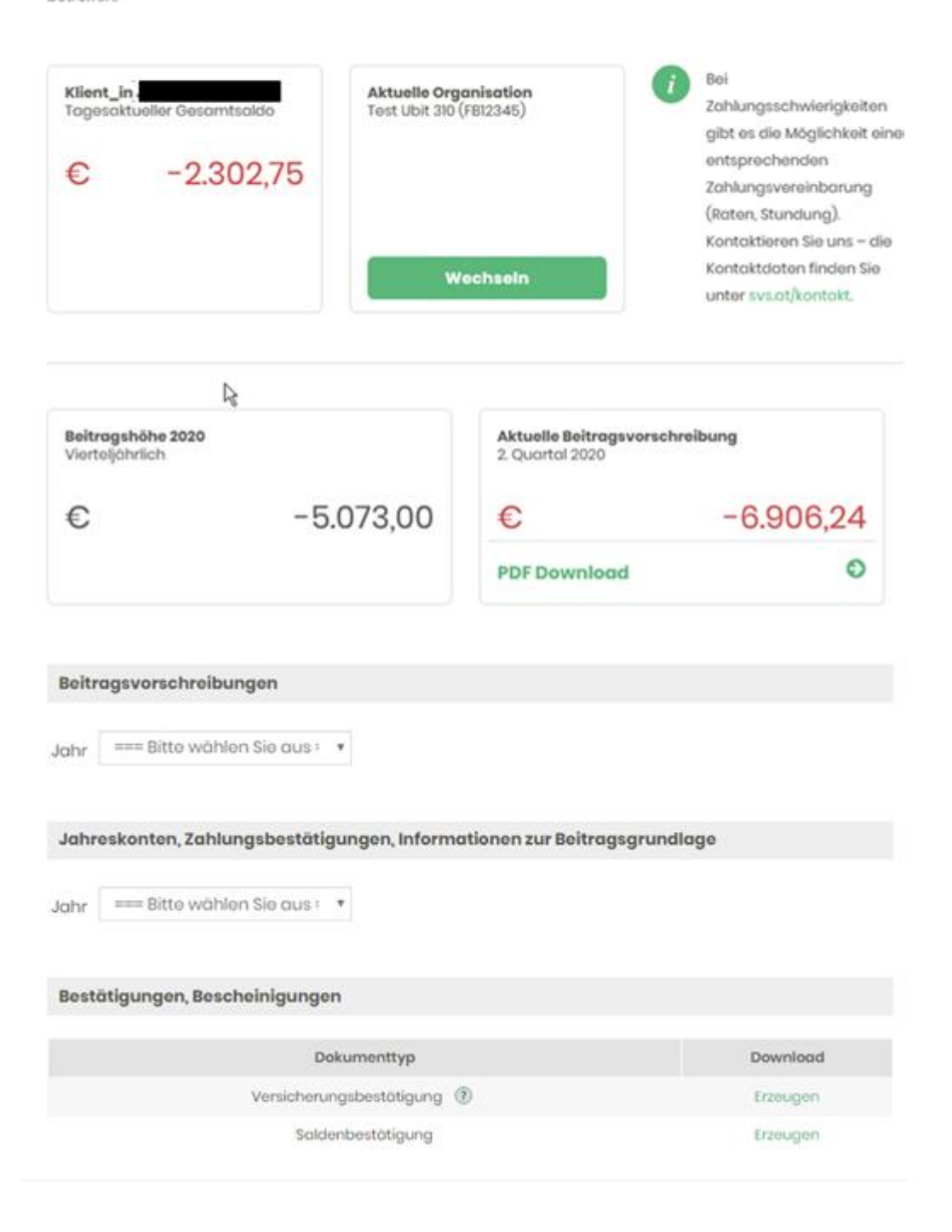

Hier können Sie bereits erstellte Beitragsvorschreibungen, Jahreskonten, Zahlungsbestätigungen und Informationen zur Beitragsgrundlage – jeweils im PDF-Format – einsehen und speichern/drucken. Auch der tagesaktuelle Gesamtsaldo und die Höhe der vierteljährlich vorgeschriebenen Beiträge wird angezeigt. Zusätzlich haben Sie die Möglichkeit eine Versicherungsbestätigung oder Saldenbestätigung im Namen Ihres Klienten herunterzuladen.

In der vierteljährlichen Beitragshöhe werden folgende Beiträge des aktuellen Beitragsjahres berücksichtigt:

- Krankenversicherungsbeiträge (inkl. Beiträge zur Zusatzversicherung, Option)
- Pensionsversicherungsbeiträge
- Unfallversicherungsbeiträge
- Beiträge zur Selbständigenvorsorge
- Beiträge zur freiw. Arbeitslosenversicherung

Nachbelastungsbeiträge, Kostenanteile oder sonstige Gebühren sind nicht inkludiert.

#### NEU SEIT 06.07.2020 - ANPASSUNG DER BEITRAGSHÖHE

Nach dem Einstieg in das Online Beitragskonto für Bevollmächtigte und dem Aufruf eines Klienten finden Sie in der Kachel "Beitragshöhe 2020" einen neuen Button  $\rightarrow$  Beitragshöhe anpassen.

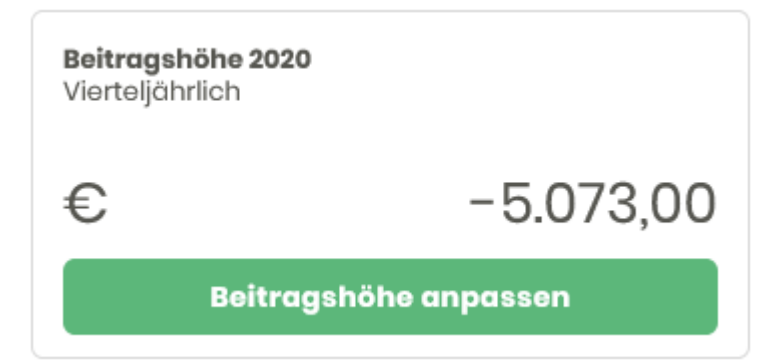

Sehen Sie bei einem Klienten diesen Button nicht kann das folgende Gründe haben:  $\rightarrow$  Ein Antrag ist bereits in Bearbeitung, eine erneute Antragstellung ist erst nach Erledigung des aktuellen Antrags möglich. Kontrollieren Sie den Status in der Antragshistorie.

 $\rightarrow$  Es ist keine (automatische) Anpassung der Beitragshöhe möglich. Wir haben hier diverse Ausnahmefälle berücksichtigt, wie z.B., wenn keine KV- und/oder PV-Pflichtversicherung im lfd. Jahr besteht, oder ein Insolvenzverfahren aktuell anhängig ist.

Nach dem Klick auf den Button "Beitragshöhe anpassen" öffnet sich folgende Maske:

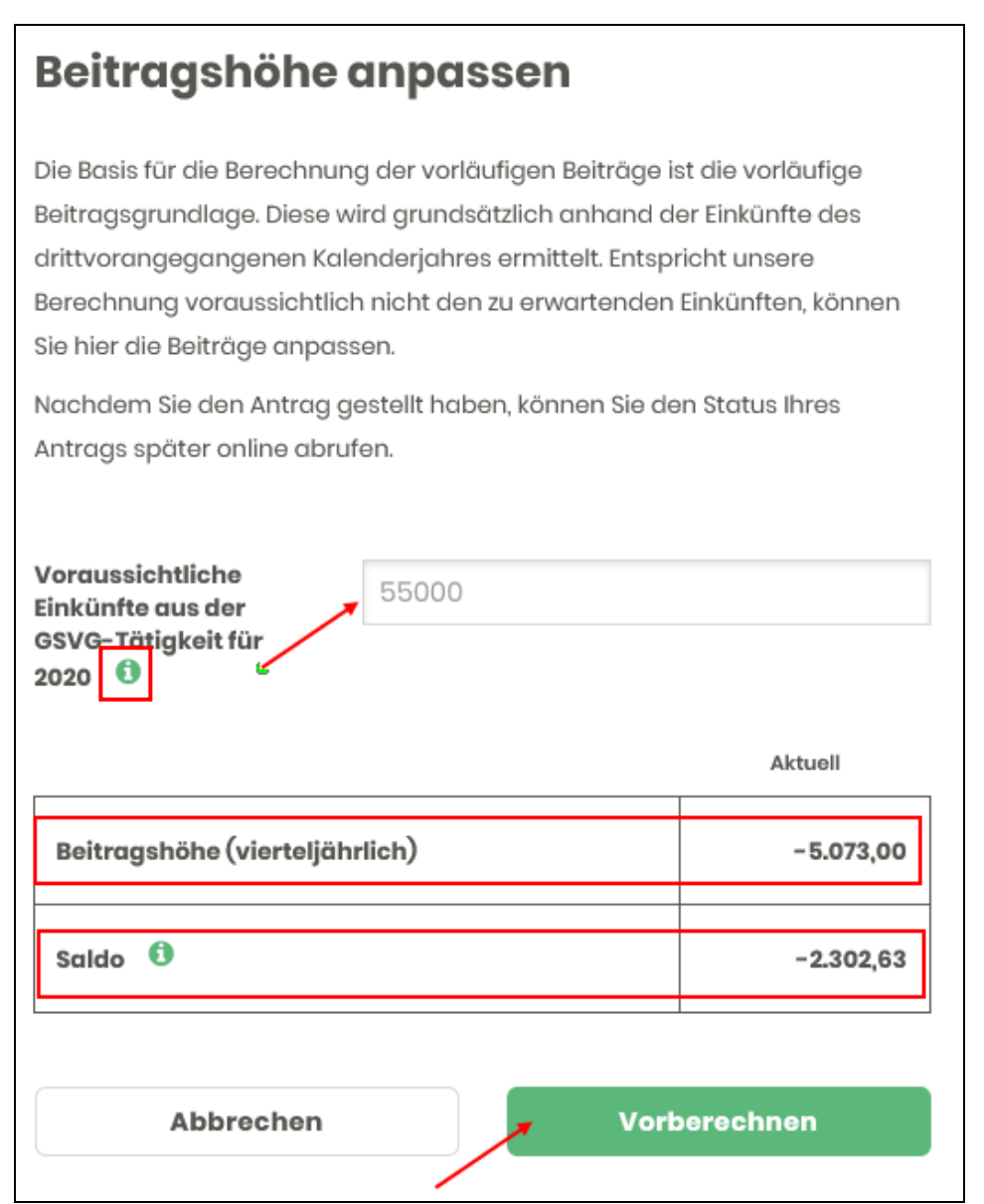

Geben Sie in das Eingabefeld den neuen Wert für die voraussichtliche endgültige

Beitragsgrundlage ein. Im Info-Feld  $\bullet$  wird noch einmal erklärt wie sich die endgültige Beitragsgrundlage zusammensetzt.

Geben Sie hier die voraussichtliche Höhe der endgültigen Beitragsgrundlage für das laufende Jahr an. Die endgültige Beitragsgrundlage ist die Summe aus den Einkünften und den vorgeschriebenen Sozialversicherungsbeiträgen. Anhand dieser Prognose berechnen wir die Beiträge neu.

Zusätzlich wird hier noch einmal die aktuelle vierteljährliche Beitragshöhe und der tagesaktuelle Saldo angezeigt. In der vierteljährlichen Beitragshöhe sind ausschließlich die Pensions- und Krankenversicherungsbeiträge (inkl. eventueller Beiträge zur Zusatzversicherung, Option), die Unfallversicherungsbeiträge und die Beiträge zur Selbständigenvorsorge für das Jahr 2020

enthalten. Eventuelle Nachbelastungsraten, Kostenanteile oder sonstige Gebühren sind nicht inkludiert.

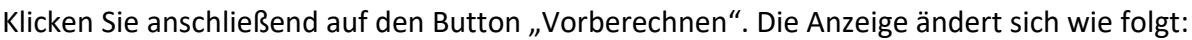

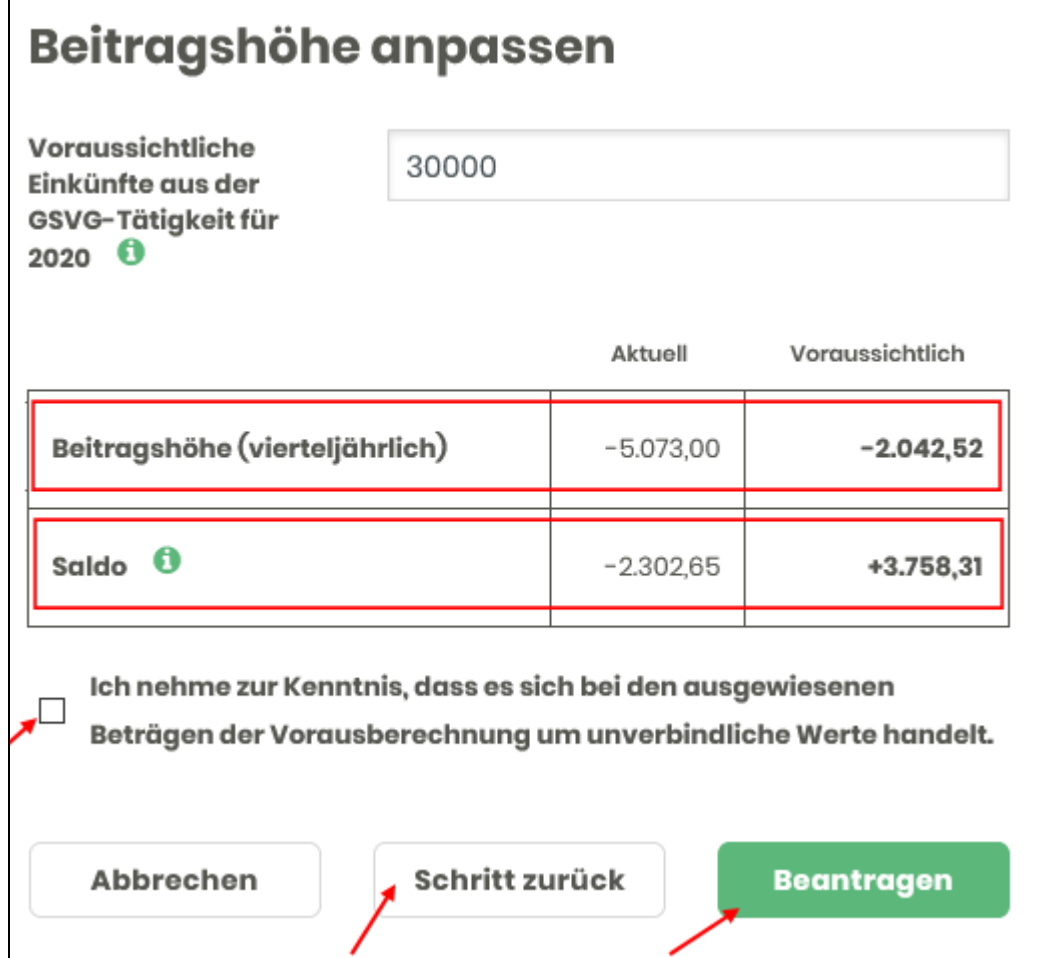

In der Spalte "Voraussichtlich" wird nun die neue (voraussichtliche) Beitragshöhe angezeigt, die anhand des eingegebenen Werts berechnet wird.

Auch der voraussichtliche Saldo wird angezeigt, wobei allfällige Lastschriften (durch eine Hinaufsetzung) erst mit der nächsten Beitragsvorschreibung fällig werden. Darauf weist auch der

Hinweis im Info-Feld  $\bullet$  hin:

Haben Sie die voraussichtlichen Einkünfte erhöht, ist die im voraussichtlichen Saldo enthaltene Nachzahlung von Beiträgen erst in der nächsten Beitragsvorschreibung fällig. Nachdem die Anpassung der Beiträge durchgeführt wurde sind die entsprechenden Buchungen im Bereich "Transaktionen" ersichtlich.

 $\label{eq:3} \mathbf{1}_{\mathcal{A}}(\mathbf{1}_{\mathcal{A}}) = \mathbf{1}_{\mathcal{A}}(\mathbf{1}_{\mathcal{A}}) = \mathbf{1}_{\mathcal{A}}(\mathbf{1}_{\mathcal{A}}) = \mathbf{1}_{\mathcal{A}}(\mathbf{1}_{\mathcal{A}}) = \mathbf{1}_{\mathcal{A}}(\mathbf{1}_{\mathcal{A}}) = \mathbf{1}_{\mathcal{A}}(\mathbf{1}_{\mathcal{A}}) = \mathbf{1}_{\mathcal{A}}(\mathbf{1}_{\mathcal{A}}) = \mathbf{1}_{\mathcal{A}}(\mathbf{1}_{\mathcal{A}}) = \mathbf{1$ 

Haben Sie sich bei der Eingabe geirrt, können Sie mit dem Button "Schritt zurück" wieder in die vorherige Maske springen und den Wert korrigieren.

Ist Ihre Eingabe korrekt, bestätigen Sie bitte zunächst, dass Sie die Unverbindlichkeit der berechneten Werte zur Kenntnis nehmen.

Danach klicken Sie auf den Button "Beantragen". Sie erhalten folgenden Abschlusshinweis:

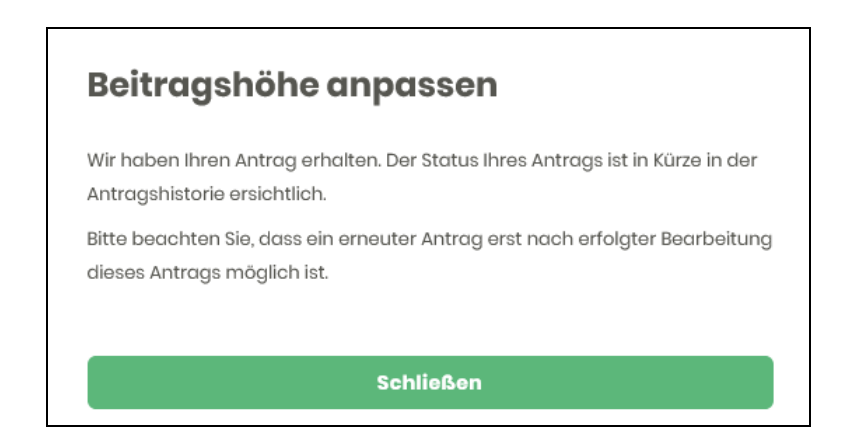

Wie bereits erwähnt, ist für die Dauer der Erledigung des Antrags keine erneute Antragstellung möglich. Daher wird der Button "Beitragshöhe anpassen" in der Zeit bis zur Erledigung des aktuellen Antrags nicht angezeigt:

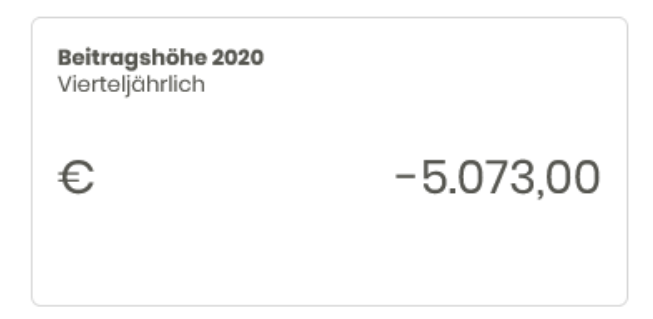

Im Bereich Antragshistorie werden alle im Online Beitragskonto gestellten Anträge erfasst.

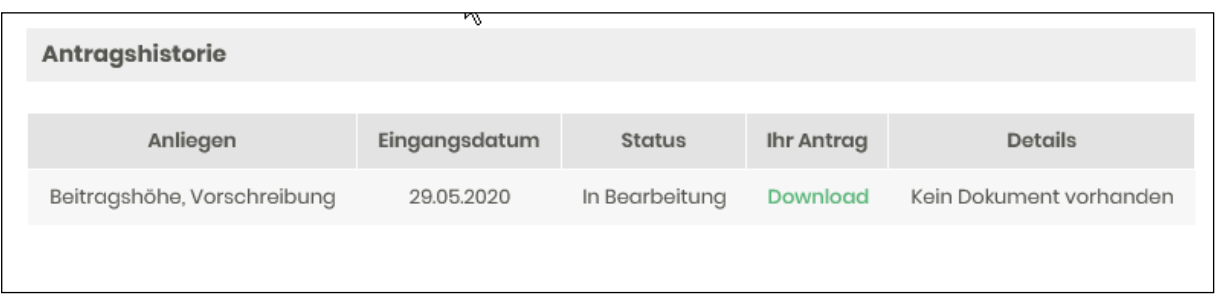

In der Spalte "Status" wird der aktuelle Status des Antrags angezeigt. Sobald der Antrag erledigt wurde wechselt die Anzeige von "In Bearbeitung" auf "Erledigt".

In der Spalte "Ihr Antrag" werden die durch die Eingaben automatisch generierten Anträge zum Download gespeichert – Inhalt:

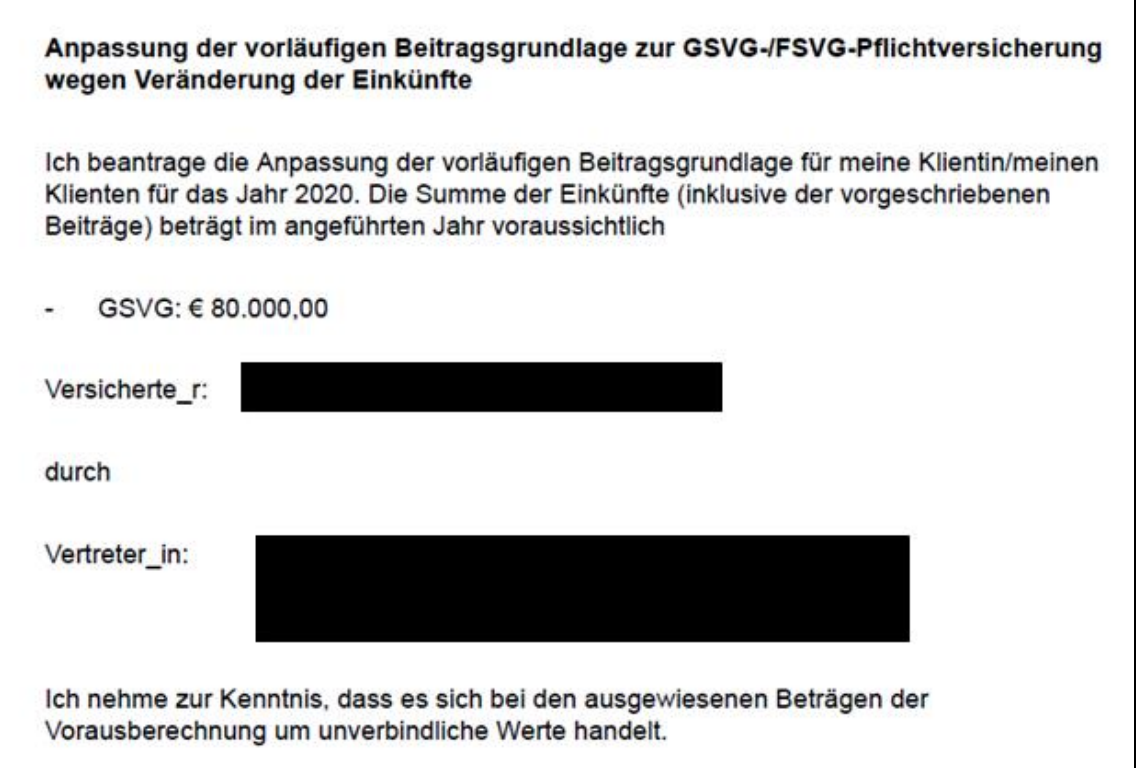

In der Spalte "Details" werden die Antwortschreiben der SVS abgespeichert. Diese werden natürlich auch noch per Post verschickt.

#### Mögliche Hinweise:

→ Dieser Hinweis wird angezeigt, wenn der eingegebene Wert keine Änderung der Beitragsgrundlage bewirkt. Das kann z.B. der Fall sein, wenn bereits die Mindestbeitragsgrundlage vorliegt und eine weitere Herabsetzung nicht möglich ist.

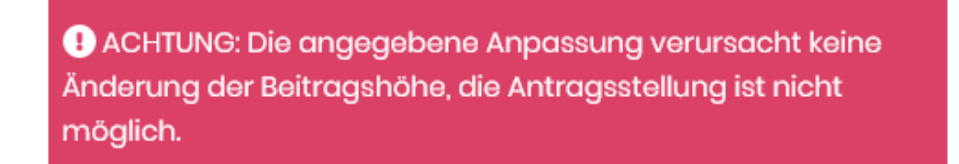

→ Dieser Hinweis wird angezeigt, wenn Ihnen dieses Service im Moment nicht zur Verfügung steht.

ACHTUNG: Derzeit steht der gewünschte Dienst leider nicht zur Verfügung. Probieren Sie es bitte zu einem späteren Zeitpunkt noch einmal oder verwenden Sie das Onlineformular

#### <span id="page-18-0"></span>3.3. Transaktionen

Unter "Transaktionen" sehen Sie alle Buchungen, die nach der Erstellung der letzten (aktuellen) Quartalsvorschreibung verbucht wurden.

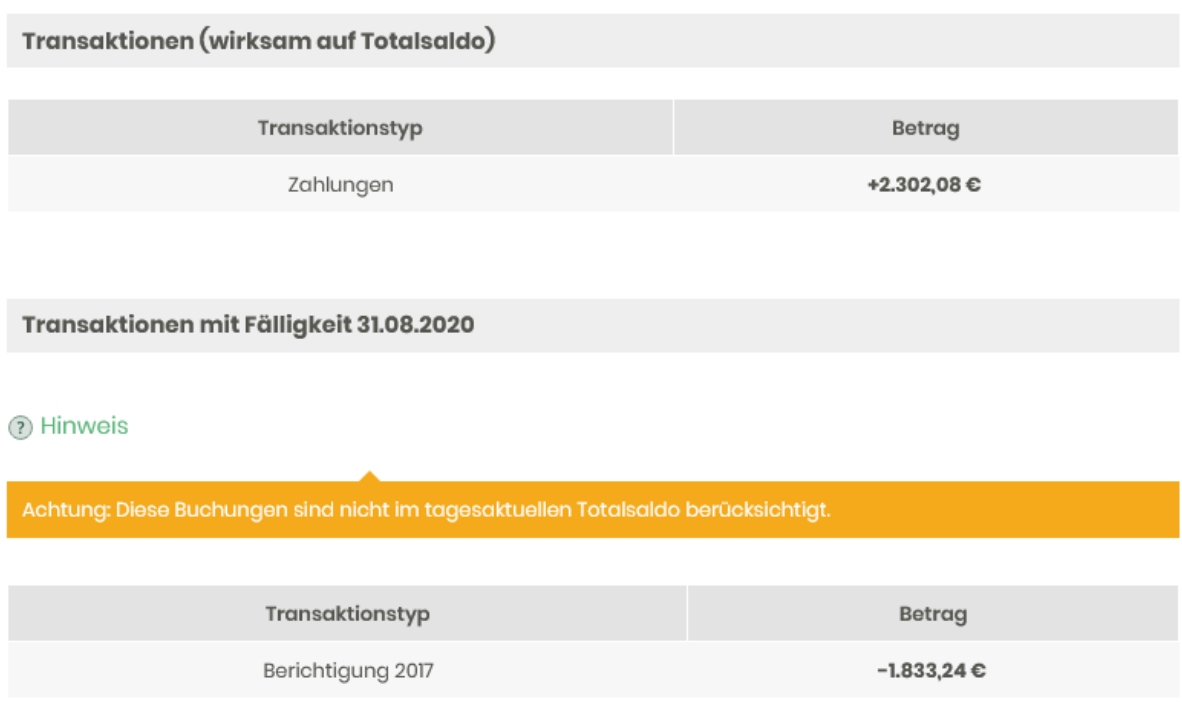

Im Feld "Transaktionen (wirksam auf Totalsaldo)" werden alle Buchungen angezeigt, die sich auf den aktuellen Gesamtsaldo auswirken (z.B. Zahlungen, Gutschriften).

Im Feld "Transaktionen mit Fälligkeit xx.xx.xxxx" (= Datum der nächsten Quartalsfälligkeit) werden alle Buchungen angezeigt, die bereits verbucht wurden und im nächsten Quartal fällig sein werden (z.B. Nachbelastungsraten). Zusätzlich wird der Hinweis ausgegeben, dass diese Buchungen im tagesaktuellen Saldo nicht berücksichtigt sind.

### <span id="page-19-0"></span>**III. KONTAKTDATEN UND HILFE BEI PROBLEMEN**

#### **Vorlage der Vollmachten**

Die Vollmachten sind unter Angabe der jeweiligen Sozialversicherungsnummer grundsätzlich jener Landesstelle (VersicherungsService) vorzulegen, in deren Bundesland der Berufssitz Ihres Klienten liegt. Bitte informieren Sie sich über die Kontaktinformationen auf unserer Homepage unter [svs.at/kontakt.](https://www.svs.at/cdscontent/?contentid=10007.846416&portal=svsportal)

#### **Fragen zur Registrierung/Benutzerverwaltung im USP**

Für Fragen dazu stellt Ihnen das USP eine umfangreiche Online-Hilfe zur Verfügung. Werden Sie dort nicht fündig, wenden Sie sich telefonisch unter 050 233 733 an das USP Service Center.

#### **Fragen zur Applikation SVS-Beitragskonto für Bevollmächtigte**

Mit Fragen zu diesem Themenbereich wenden Sie sich bitte telefonisch an die SVS unter 050 808 808 oder per Mail an [vs@svs.at](mailto:vs@svs.at)

#### **Fragen zur e-card(signatur)**

Homepage: [https://www.chipkarte.at](http://www.chipkarte.at/cdscontent/?contentid=10007.747403&viewmode=content) Tel: e-card Serviceline 050 124 3311

#### **Technische Fragen zu den Online Services der österreichischen Sozialversicherung (z.B. "Meine SV")**

Homepage: [https://www.sozialversicherung.at/](https://www.sozialversicherung.at/portal27/portal/esvportal/supportanfrage/) Tel: Helpdesk 050 124 3313

#### **Probleme mit der Signatur oder den Zertifikaten**

Homepage: [www.a-trust.at](http://www.a-trust.at/) Tel: 0900 940 910 (kostenpflichtig) oder +43 (0)1 713 21 51/0

#### **Informationen zur Handysignatur und Bürgerkarte**

Homepage: [www.buergerkarte.at/](http://www.buergerkarte.at/) <https://www.handy-signatur.at/hs2/>

#### **Interessantes zu Handysignatur/Bürgerkarte**

Homepage: [www.help.gv.at](http://www.help.gv.at/) (Unter Formulare  $\rightarrow$  Online-Amtswege findet man Bürgerkartenservices)